Produktbeschreibung

# PXI / PCI 3080

# CAN/ LIN/ K-LINE/ J1850 Interfaces Nutzerhandbuch Version 1.5

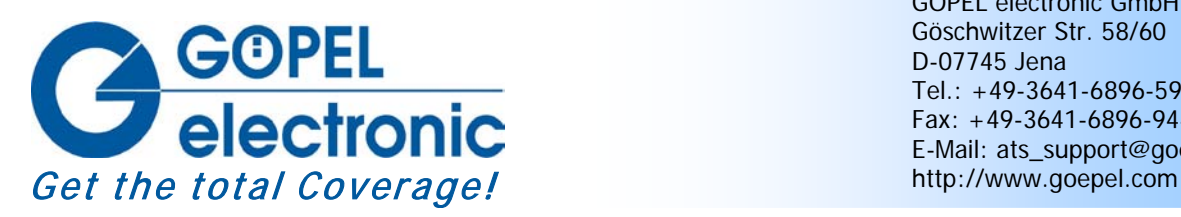

GÖPEL electronic GmbH Göschwitzer Str. 58/60 D-07745 Jena Tel.: +49-3641-6896-597 Fax: +49-3641-6896-944 E-Mail: ats\_support@goepel.com

### **© 2012 GÖPEL electronic GmbH. Alle Rechte vorbehalten.**

Die in diesem Handbuch beschriebene Software sowie das Handbuch selbst dürfen nur in Übereinstimmung mit den Lizenzbedingungen verwendet oder kopiert werden. Zu Sicherungszwecken darf der Käufer eine Kopie der Software anfertigen.

Der Inhalt des Handbuchs dient ausschließlich der Information, ist nicht als Verpflichtung der GÖPEL electronic GmbH anzusehen und kann ohne Vorankündigung verändert werden.

Hard- und Software unterliegen ebenso möglichen Veränderungen im Sinne des technischen Fortschritts.

Die GÖPEL electronic GmbH übernimmt keinerlei Gewähr oder Garantie für Genauigkeit und Richtigkeit der Angaben in diesem Handbuch.

Ohne vorherige schriftliche Genehmigung der GÖPEL electronic GmbH darf kein Teil dieser Dokumentation in irgendeiner Art und Weise übertragen, vervielfältigt, in Datenbanken gespeichert oder in andere Sprachen übersetzt werden (es sei denn, dies ist durch die Lizenzbedingungen ausdrücklich erlaubt).

Die GÖPEL electronic GmbH haftet weder für unmittelbare Schäden noch für Folgeschäden aus der Anwendung ihrer Produkte.

Gedruckt: 23.04.2012

Alle in diesem Handbuch verwendeten Produkt- und Firmennamen sind Markennamen oder eingetragene Markennamen ihrer jeweiligen Eigentümer.

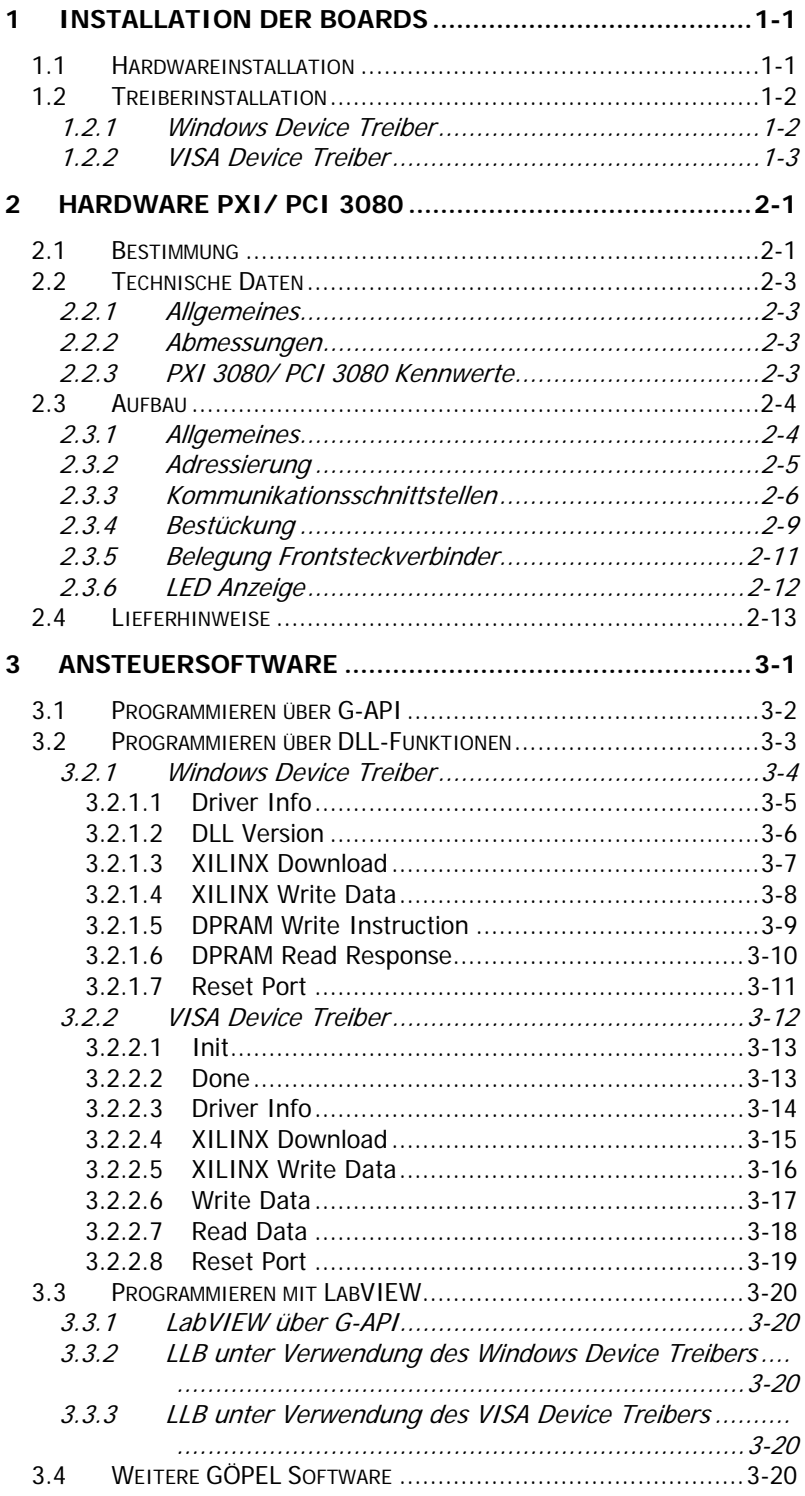

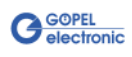

# <span id="page-4-0"></span>**1 Installation der Boards**

# <span id="page-4-1"></span>**1.1 Hardwareinstallation**

Warnung

Stellen Sie bitte unbedingt sicher, dass alle Installationsarbeiten im **ausgeschalteten** Zustand Ihres Systems erfolgen! Die Stromversorgung sollte abgeklemmt sein.

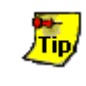

Vergleichen Sie bitte auch das Handbuch für Ihr PXI/ PCI-System. Ggf. sind darin weitere zu beachtende Installationshinweise enthalten.

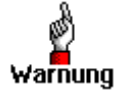

Elektrostatische Entladungen (ESD) können Ihr System schädigen und elektronische Bauelemente zerstören. Das kann zu irreparablen Schäden am **PXI**/ **PCI 3080**-Board oder an dem System führen, in dem das Board betrieben wird. Folge sind unerwartete Fehlfunktionen Ihres Prüfsystems. Berühren Sie daher niemals die Boardoberfläche, Steckverbinderanschlüsse

oder elektronische Bauelemente.

Das **PCI™**-, **CompactPCI™**- oder **PXI™**-System wird entsprechend seinen Gegebenheiten geöffnet. Wählen Sie einen freien Steckplatz in Ihrem System aus.

Beim ausgewählten Steckplatz entfernen Sie das vorhandene Slotblech. Dazu müssen die Befestigungsschrauben gelöst werden.

(Wenn es notwendig ist, Transceivermodule zu tauschen, sind die allgemeinen Regeln zur Vermeidung von elektrostatischen Aufladungen zu beachten. Die Module dürfen nie unter Spannung gezogen oder gesteckt werden! Ein lagerichtiges Stecken der Module ist unbedingt zu realisieren.)

Das Board ist vorsichtig in den vorbereiteten Steckplatz einzuführen. PXI-Boards werden mit dem an der Frontplatte befindlichen Hebel das letzte Stück eingeschoben.

Nach dem Kontaktieren des Boards wird dieses mit den Schrauben am Frontblech befestigt. Somit ist das Board ordnungsgemäß eingebaut.

Danach sind ggf. die Arbeiten am System auszuführen, die dieses wieder betriebsbereit machen.

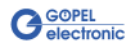

# <span id="page-5-0"></span>**1.2 Treiberinstallation**

## <span id="page-5-1"></span>1.2.1 Windows Device Treiber

PXI/ PCI 3080-Boards können unter Windows® 2000/ XP sowie unter Windows®7/ 64 Bit betrieben werden.

Durch die Plug-and-Play Fähigkeit von Windows® wird automatisch (über den Hardwareassistenten) eine Treiberinstallation für jede neu erkannte Hardwarekomponente gestartet. Mit der auf der beiliegenden CD im Ordner GPxi3080 enthaltenen inf-Datei kann der Hardwareassistent die Installation des Devicetreibers durchführen.

Bei Bedarf finden Sie die jeweils erforderliche inf-Datei

- ♦ GPxi3080.inf für Windows® 2000/ XP im Ordner Win2000 (Version xx)
- ♦ GPxi3080\_x64.inf für Windows®7/ 64 Bit im Ordner Win7\_x64 (Version xx)

Ein Neustart des Systems ist nicht zwingend erforderlich.

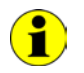

Der folgende Schritt ist nur erforderlich, wenn Sie nicht mit der **G-API** arbeiten (siehe auch [Ansteuersoftware\)](#page-22-0).

Wenn Sie eigene Software für die Boards erstellen wollen, benötigen Sie ggf. zusätzliche Dateien für die anwenderspezifische Programmierung (\*.LLB, \*.H). Diese werden nicht automatisch übernommen und müssen deshalb manuell von der mitgelieferten CD in Ihr Entwicklungsverzeichnis kopiert werden.

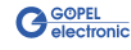

## <span id="page-6-0"></span>1.2.2 VISA Device Treiber

#### **1. Schritt**

Kopieren Sie den mitgelieferten Ordner VISA (Version xx) aus dem Ordner GPxi3080 der mitgelieferten CD auf die Festplatte (Empfehlung: vollständigen Ordner auf  $C: \mathcal{C}$ ).

#### **2. Schritt**

#### VISA für Windows® 2000, WindowsXP :

Durch die Plug-and-Play Fähigkeit wird für jede neu erkannte Hardwarekomponente automatisch eine Treiberinstallation über den Hardwareassistenten gestartet. Folgen Sie den Anweisungen und geben Sie bei der Suche nach dem Treiber das Zielverzeichnis an, in dem sich die Datei PXI3080\_NT5.inf befindet (nach Empfehlung:  $C: \Vpsilon \setminus V/SA$  (Version xx) \ Installation).

#### VISA für LabViewRT :

Für den Einsatz der **PXI**/ **PCI 3080**-Boards unter dem **RT** Betriebssystem muss die Datei P3080\_RT.inf aus dem Verzeichnis  $C: VISA (Version xx) \setminus Instantation$  verwendet werden.

Kopieren Sie diese Datei in das Verzeichnis \ni-rt \system des embedded controllers.

Nutzen Sie dafür den **NI Measurement & Automation Explorer**.

Unter **Netzwerkverbindung** finden Sie den angeschlossenen RT-Controller. Über die rechte Maustaste öffnet sich ein Popup-Menü. Wählen Sie daraus den Menüeintrag **Dateitransfer** und folgen Sie den weiteren Anweisungen.

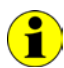

Zum ggf.späteren Erstellen einer startup.rtexe sollte auch die Datei cvi\_lvrt.dll in das Verzeichnis \ni-rt \system kopiert werden.

#### **3. Schritt:**

Nach einem Neustart des Computers ist die Installation abgeschlossen.

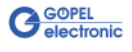

Nach der Harware- und Treiberinstallation können Sie überprüfen, ob die Boards einwandfrei vom System eingebunden worden sind:

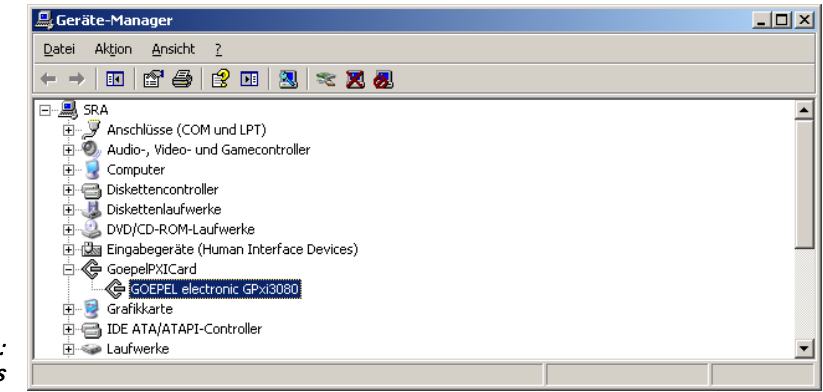

Abbildung 1-1: Windows

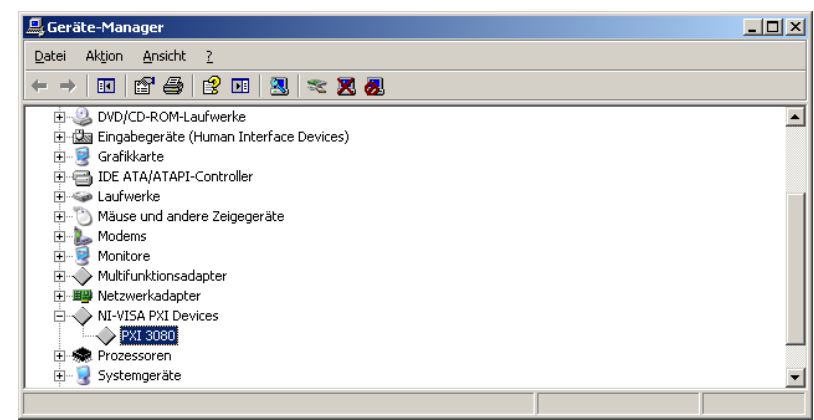

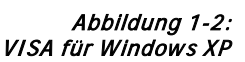

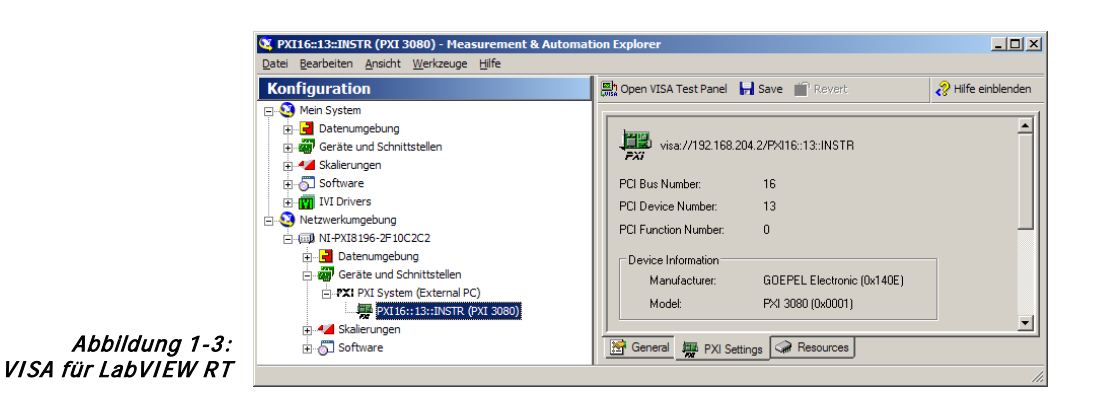

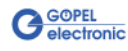

# <span id="page-8-0"></span>**2 Hardware PXI/ PCI 3080**

# <span id="page-8-1"></span>**2.1 Bestimmung**

Die Multi-Interface-Boards **PXI 3080**/ **PCI 3080** sind Kommunikationsboards der **GÖPEL electronic GmbH**.

Diese Boards werden in der allgemeinen Steuerungstechnik, speziell in der Automobiltechnik, verwendet und bieten in der maximalen Ausbaustufe folgende Ressourcen:

- $\div$  2 x CAN
- ♦ 2 x K-Line oder LIN
- ♦ 1 x J1850 VPW
- ♦ 1 x J1850 PWM (in diesem Fall ist nur EIN LIN oder K-Line Interface möglich)
- ♦ 4 x digital Input
- ♦ 4 x digital Output
- ♦ 2 x analog Input
- 1 x Weckleitung

Die Ressourcen sind galvanisch vom **PXI**- bzw. **PCI**-Interface getrennt.

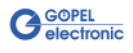

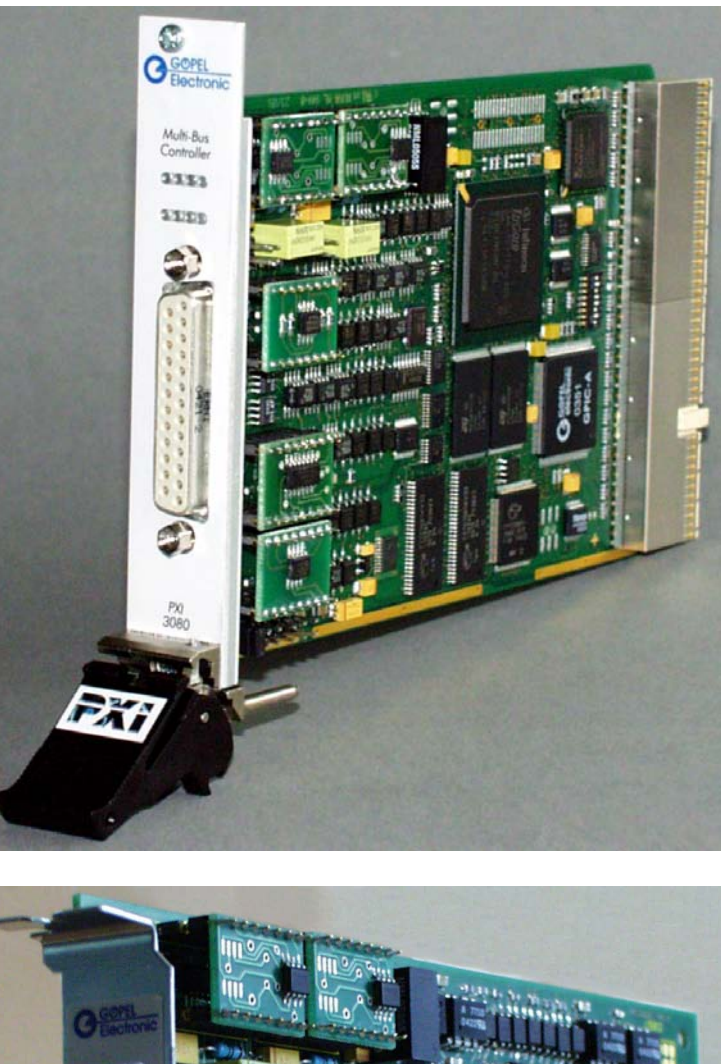

Abbildung 2-1: PXI 3080

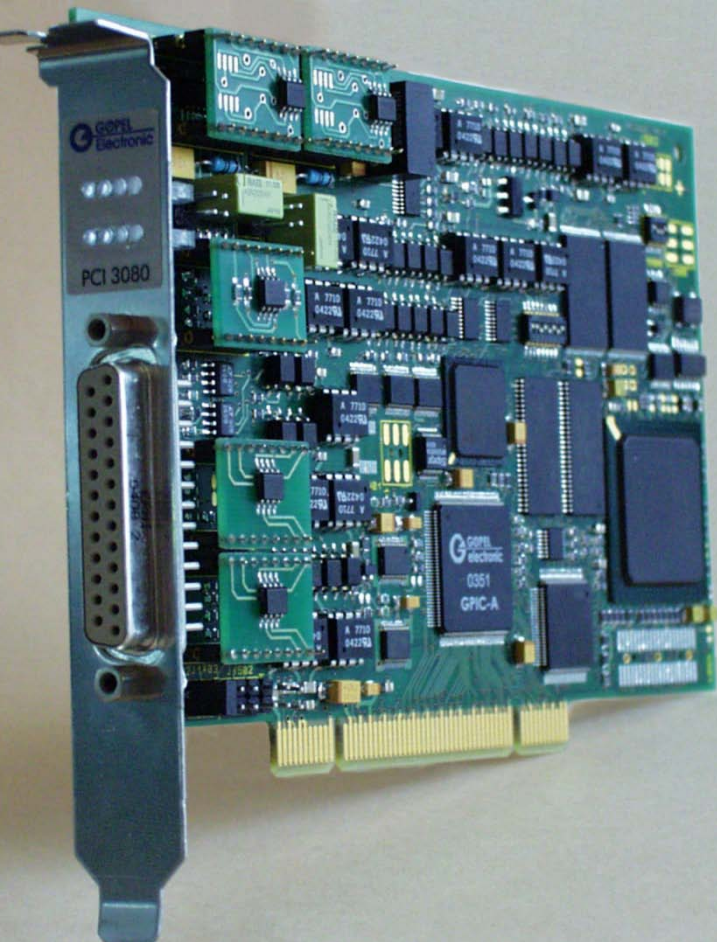

Abbildung 2-2: PCI 3080

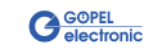

# <span id="page-10-0"></span>**2.2 Technische Daten**

#### <span id="page-10-1"></span>Das Kommunikationsboard **PXI 3080** ist ein Einsteckboard, das für den **PXI™**-Bus (**P**CI e**X**tensions for **I**nstrumentation) entwickelt wurde. Basis für diesen Bus ist der **CompactPCI™**-Bus. 2.2.1 Allgemeines

Es ist möglich, das Board in einem **CompactPCI™**- oder einem **PXI™**- System zu betreiben. Dieses Board kann in jeden beliebigen Steckplatz (ausgenommen Steckplatz 1) eines solchen Systems gesteckt werden. Es ist auch bei gleichzeitigem Gebrauch mehrerer Boards dieses Typs in einem Rack eindeutig identifizierbar.

Das Kommunikationsboard **PCI 3080** ist ein PC-Einsteckboard für den **PCI** Local Bus Rev. 2.2 und kann in jedem beliebigen PCI-Steckplatz (32Bit, 33MHz, 3,3V) betrieben werden.

Beide Boards haben keine Jumper zur Hardwareerkennung und werden automatisch in das jeweilige System eingebunden.

## <span id="page-10-2"></span>2.2.2 Abmessungen

- Die Abmessungen beider Boards entsprechen Standard-Abmessungen des zugehörigen Bussystems:
	- ♦ **PXI 3080** Multi Interface Board: 160 mm x 100 mm (L x B)
	- ♦ **PCI 3080** Multi Interface Board: 168 mm x 106 mm (L x B)

## <span id="page-10-3"></span>2.2.3 PXI 3080/ PCI 3080 Kennwerte

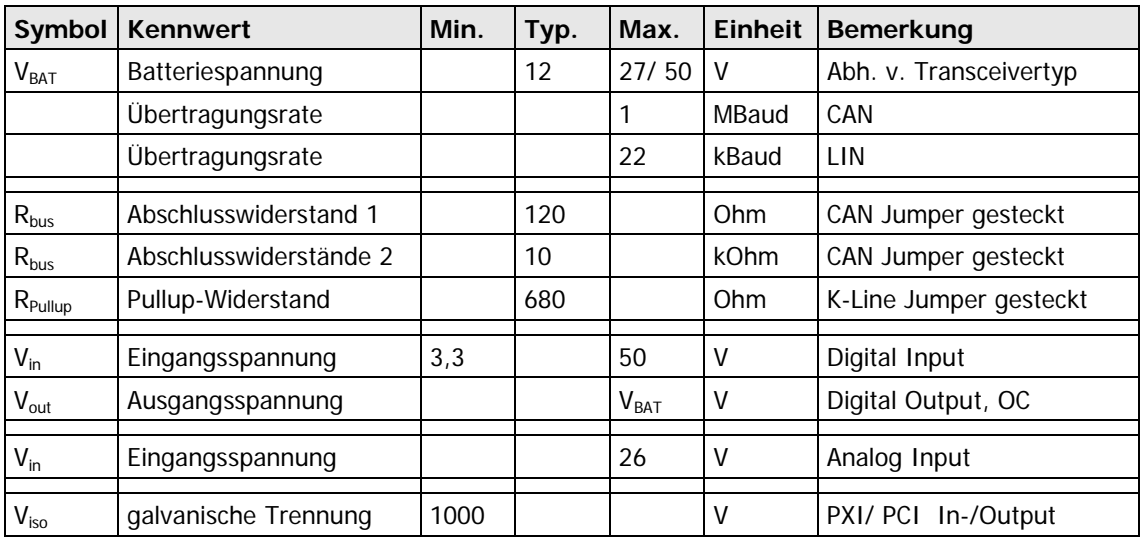

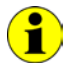

Die analogen Eingangs-Kanäle (analog inputs) sind mit dem Schaltkreis LTC 1400 (AD-Wandler) von Linear Technology realisiert. Dieses Bauelement weist eine **Auflösung** von **12 Bit** sowie einen **Eingangsspannungsbereich** von **0**..**4,095V** auf. Durch den Eingangs-Spannungsteiler (122K/22K) ergibt sich für die gemessene Spannung:  $V_{\text{mess}}$  = AD-Wandlerwert \* 1mV \* (122K/22K).

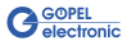

# <span id="page-11-0"></span>**2.3 Aufbau**

<span id="page-11-1"></span>Bei den **PXI**/ **PCI 3080**-Boards dient ein ASIC als Interface zum **PCI**oder **cPCI**-Bus. Dieser beinhaltet alle notwendigen Funktionsblöcke, die für eine Kommunikation mit dem Rechner-Bus notwendig sind. 2.3.1 Allgemeines

> Das Board **PCI 3080** besitzt kein **PXI**-Interface. Um dennoch Triggersignale mit anderen **PCI**-Boards von **GÖPEL electronic** auszutauschen, befindet sich ein zusätzlicher Steckverbinder mit zwei jeweils als Input oder Output konfigurierbaren Leitungen auf diesem Board (**J902** in [Abbildung 2-7\)](#page-16-1).

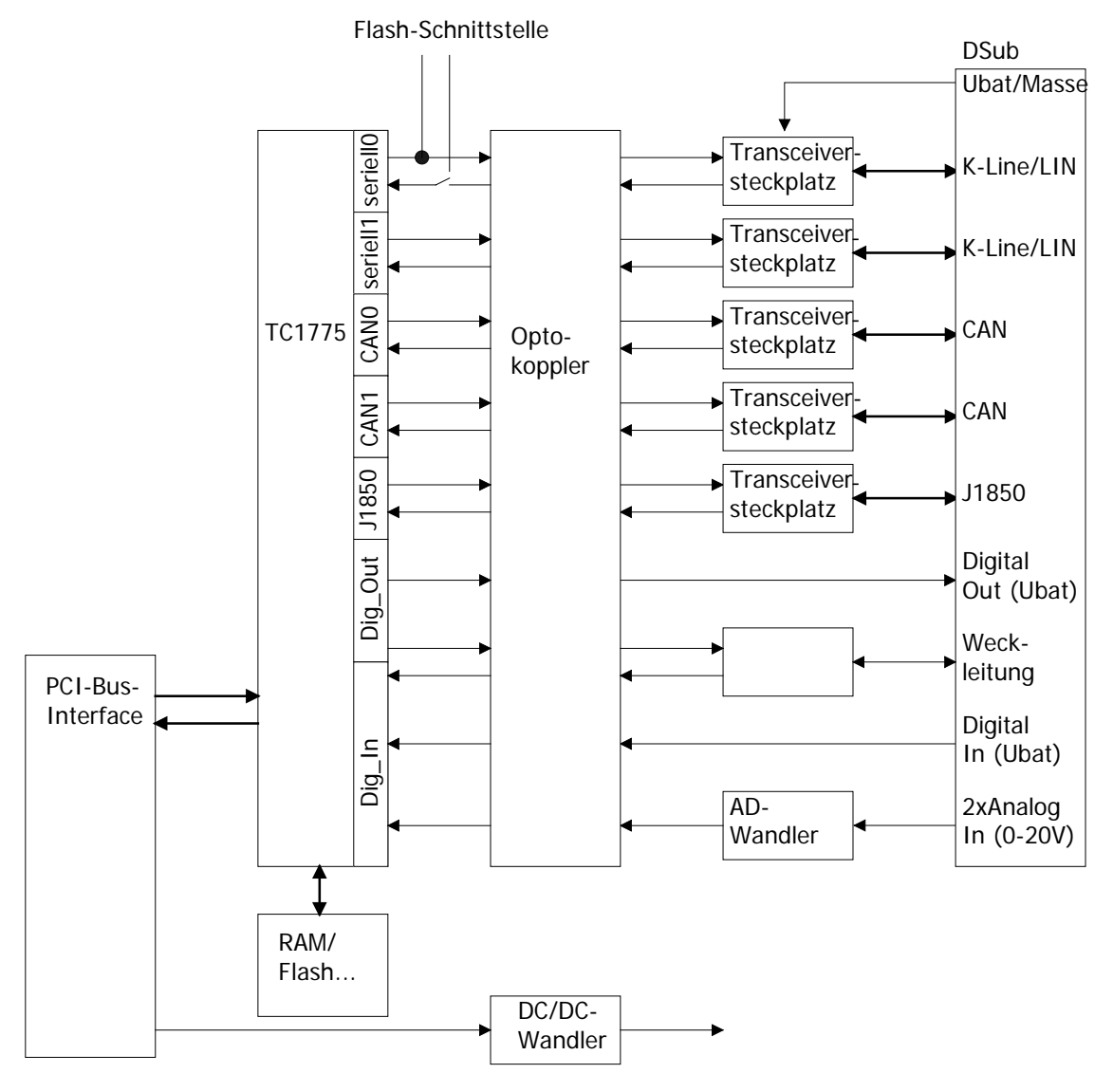

Abbildung 2-3: Blockdiagramm eines Kommunikationsboards PXI/ PCI 3080

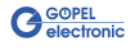

#### <span id="page-12-0"></span>**PXI 3080: PXI**-Racks besitzen eine eigene geographische Slotadressierung der Backplane. Die Nummerierung beginnt mit **1** und ist auf der Gehäusefrontseite sichtbar. Steckplatz **1** ist immer mit einem embedded Controller oder einer MXI-Karte zu bestücken. 2.3.2 Adressierung

Ein **PXI 3080** Board kann die geographische Slotadresse auslesen. Hierzu muss der XILINX mit dem zugehörigen FPGA File geladen sein (siehe Funktionen **XilinxDownload** für unterschiedliche Treiber im Abschnitt [Ansteuersoftware\)](#page-22-0).

**PCI 3080: PCI**-Racks besitzen keine geographische Slotadressierung. Um dennoch mehrere **PCI 3080** auf den Steckplätzen eindeutig identifizieren zu können, verfügt das Board über einen separaten DIP-Schalter (**S900** in [Abbildung 2-7\)](#page-16-1). Damit ist es möglich, bis zu 16 Adressvarianten zu wählen.

Der mit diesem DIP-Schalter gesetzte Binärwert (**0**..**15**) kann über die mitgelieferte Software ausgelesen werden.

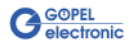

## <span id="page-13-0"></span>2.3.3 Kommunikationsschnittstellen

#### **2 x CAN-Interface Version 2.0b:**

Für die uneingeschränkte Funktion eines CAN-Interfaces an einem Netzwerk ist der verwendete Transceiver entscheidend. Häufig funktionieren CAN-Netzwerke nur, wenn alle Teilnehmer kompatible Transceiver im Netz haben.

Damit die Nutzer eines **PXI**/ **PCI 3080**-Boards keinen Einschränkungen unterliegen, sind die Transceiver als steckbare Module ausgeführt. Dabei stehen verschiedene Varianten (Highspeed, Lowspeed, Single-Wire u.a.) zur Auswahl, die einfach auszutauschen sind.

Neben dem Transceiver ist der Busabschlusswiderstand für die einwandfreie Funktion des CAN-Netzwerkes wichtig. Werden Highspeed CAN-Transceiver verwendet, ist i. Allg. ein **120 Ohm** Widerstand für jede CAN-Schnittstelle aktiv. Diese Widerstände können durch Ziehen der Jumper **J1401** bzw. **J1501** deaktiviert werden.

Bei Verwendung von Lowspeed CAN-Transceivern sind i. Allg. zwei Abschlusswiderstände von **10 kOhm** für **RTH** und **RTL** für jede CAN-Schnittstelle aktiv (durch Bestücken der Jumper **J1402**/ **J1403** bzw. **J1502**/ **J1503**). In diesem Fall müssen die Jumper **J1401** bzw. **J1501** geöffnet sein.

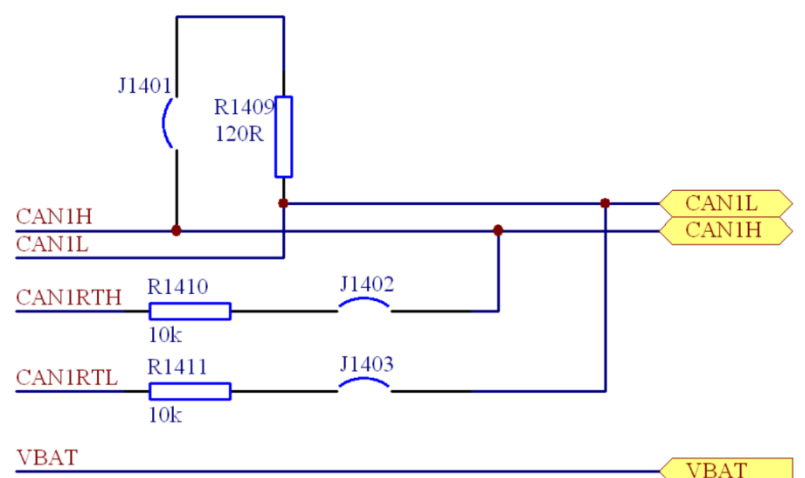

Abbildung 2-4: CAN Schnittstelle

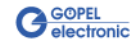

#### **2 x K-Line Interface (ISO 9141)** oder **2 x LIN-Interface Version 2.0:**

#### **K-Line:**

Die Transceiver sind als steckbare Module ausgeführt. I. Allg. wird der L9637 der Fa. ST für diese Transceiver verwendet.

Über die Anschlüsse V<sub>BAT</sub> wird die Versorgungsspannung der Transceivermodule angeschlossen. Zum Überbrücken der Verpoldiode für **VBAT** für **LIN** müssen die Jumper **J1602** bzw. **J1703** bestückt sein.

Falls der Pullup-Widerstand gegen V<sub>BAT</sub> aktiviert werden soll, müssen die Jumper **J1601** bzw. **J1701** bestückt werden.

#### **LIN:**

Die Transceiver sind als steckbare Module ausgeführt. I. Allg. wird der TJA1020 von Philips für diese Transceiver verwendet.

In der Standardausführung der Transceivermodule kann per Software über die Relais **Rel1** für LIN1 bzw. **Rel2** für LIN2 zwischen **Master**und **Slave**-Konfiguration umgeschaltet werden. Die Pullup-Widerstände für **LIN** befinden sich auf dem Transceivermodul, sodass die Jumper **J1601** bzw. **J1701** nicht bestückt werden dürfen.

Über die Anschlüsse V<sub>BAT</sub> wird die Versorgungsspannung der Transceivermodule angeschlossen. Gemäß der **LIN**-Spezifikation soll diese Versorgung über eine Verpoldiode erfolgen, sodass die Jumper **J1602** bzw. **J1703** nicht bestückt werden dürfen.

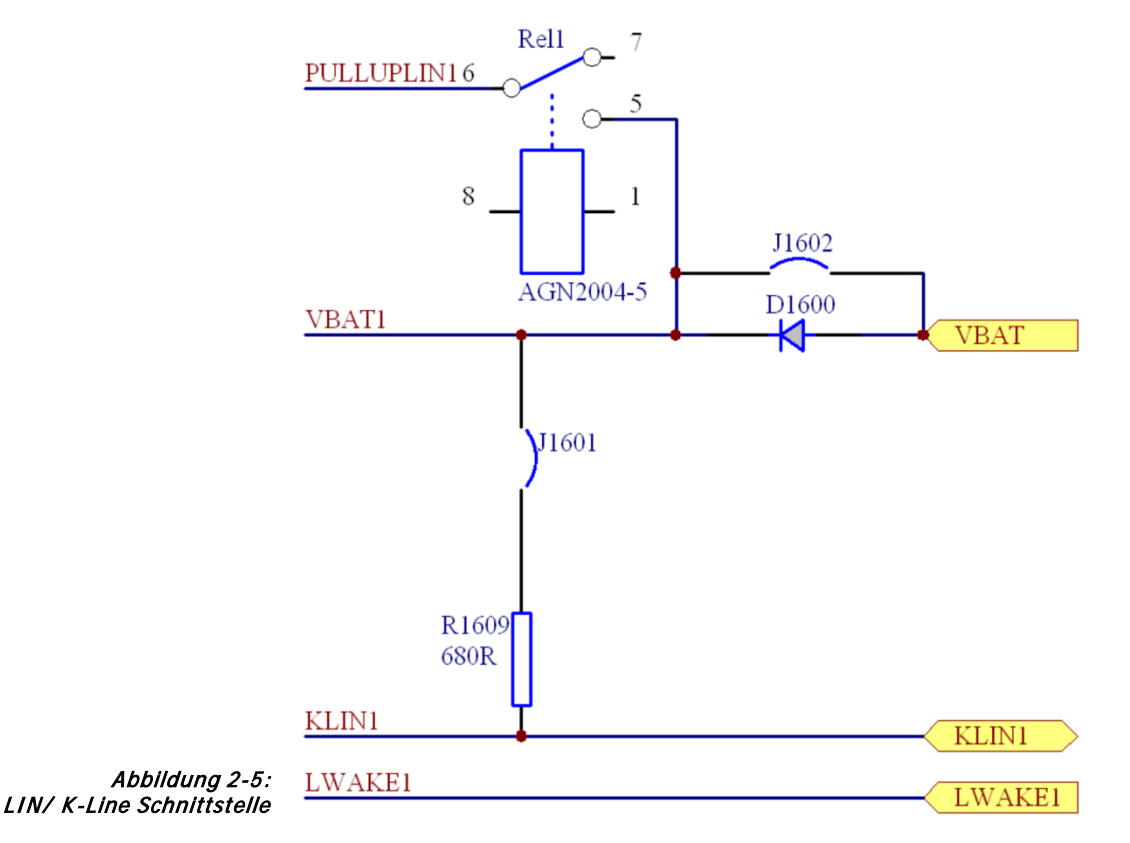

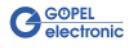

#### **J1850 Interfaces:**

Die Transceiver sind als steckbare Module ausgeführt.

I. Allg. wird der AU5780 von Philips für **J1850 VPW** Transceiver verwendet.

Die Ausgangsschaltung für den **J1850 PWM** Transceiver ist mit diskreten Bauelementen realisiert.

Falls ein **J1850 VPW** Interface realisiert werden soll, muss der Transceiver auf dem Steckplatz für J1850 bestückt werden. Um ein **J1850 PWM** Interface zu realisieren, wird der Transceiver auf dem Steckplatz für K-Line/ LIN 2 bestückt (siehe [Abbildung 2-6](#page-16-2) und [Abbildung 2-7\)](#page-16-1).

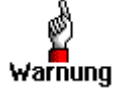

**J1701** darf bei einem **J1850 PWM** Interface nicht bestückt sein!

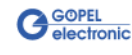

# <span id="page-16-0"></span>2.3.4 Bestückung

[Abbildung 2-6,](#page-16-2) [Abbildung 2-7](#page-16-1) zeigen schematisch die Bestückungsseite der Boards. In den Abbildungen ist die Lage der Transceivermodule, Steckverbinder, DIP-Schalter und Jumper zu erkennen.

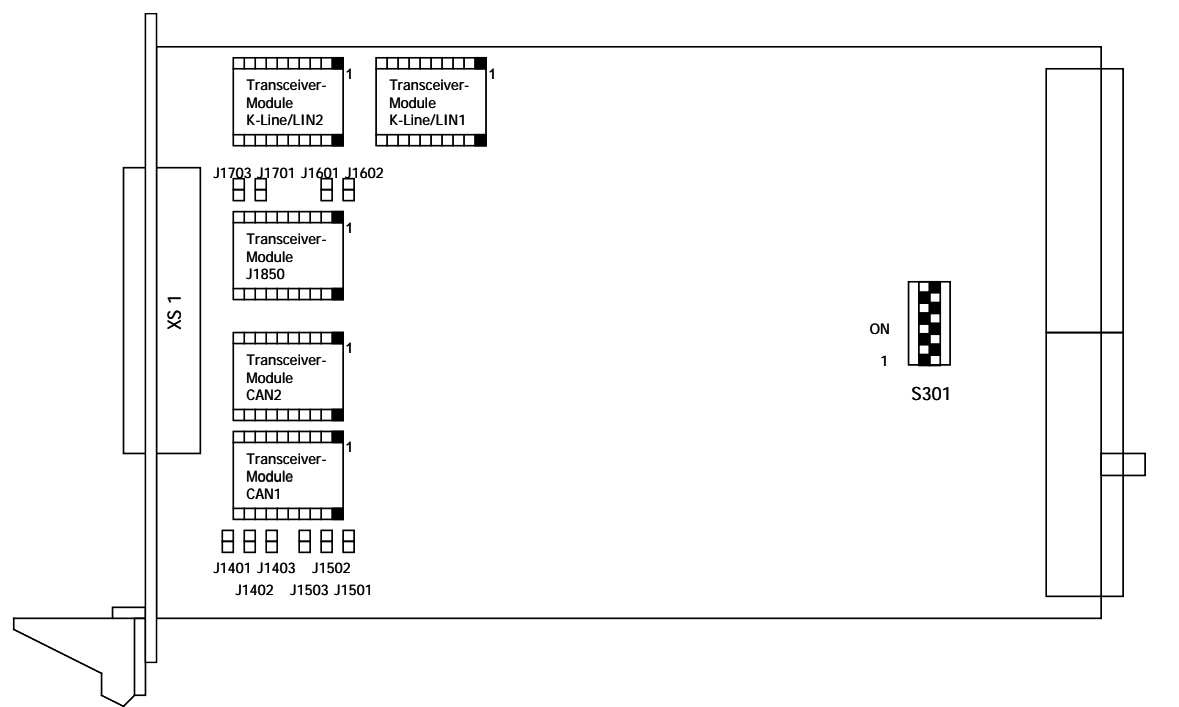

<span id="page-16-2"></span>Abbildung 2-6: Schematischer Bestückungsplan Kommunikationsboard PXI 3080

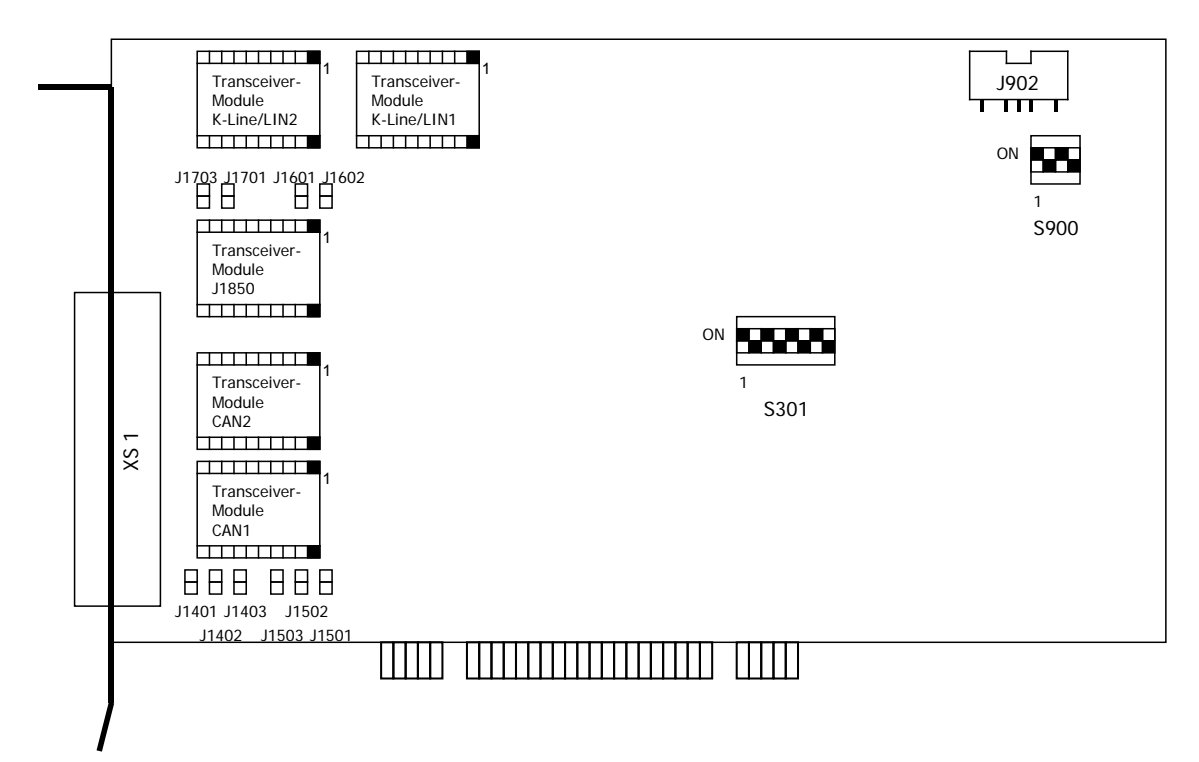

<span id="page-16-1"></span>Abbildung 2-7: Schematischer Bestückungsplan Kommunikationsboard PCI 3080

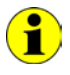

Falls ein **J1850 VPW** Interface realisiert werden soll, muss der Transceiver auf dem Steckplatz für J1850 bestückt werden. Um ein **J1850 PWM** Interface zu realisieren, wird der Transceiver auf dem Steckplatz für einen K-Line/ LIN 2 Transceiver bestückt.

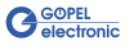

Die Konfigurationselemente aus [Abbildung 2-6](#page-16-2) und [Abbildung 2-7](#page-16-1)  werden in der folgenden Tabelle erläutert:

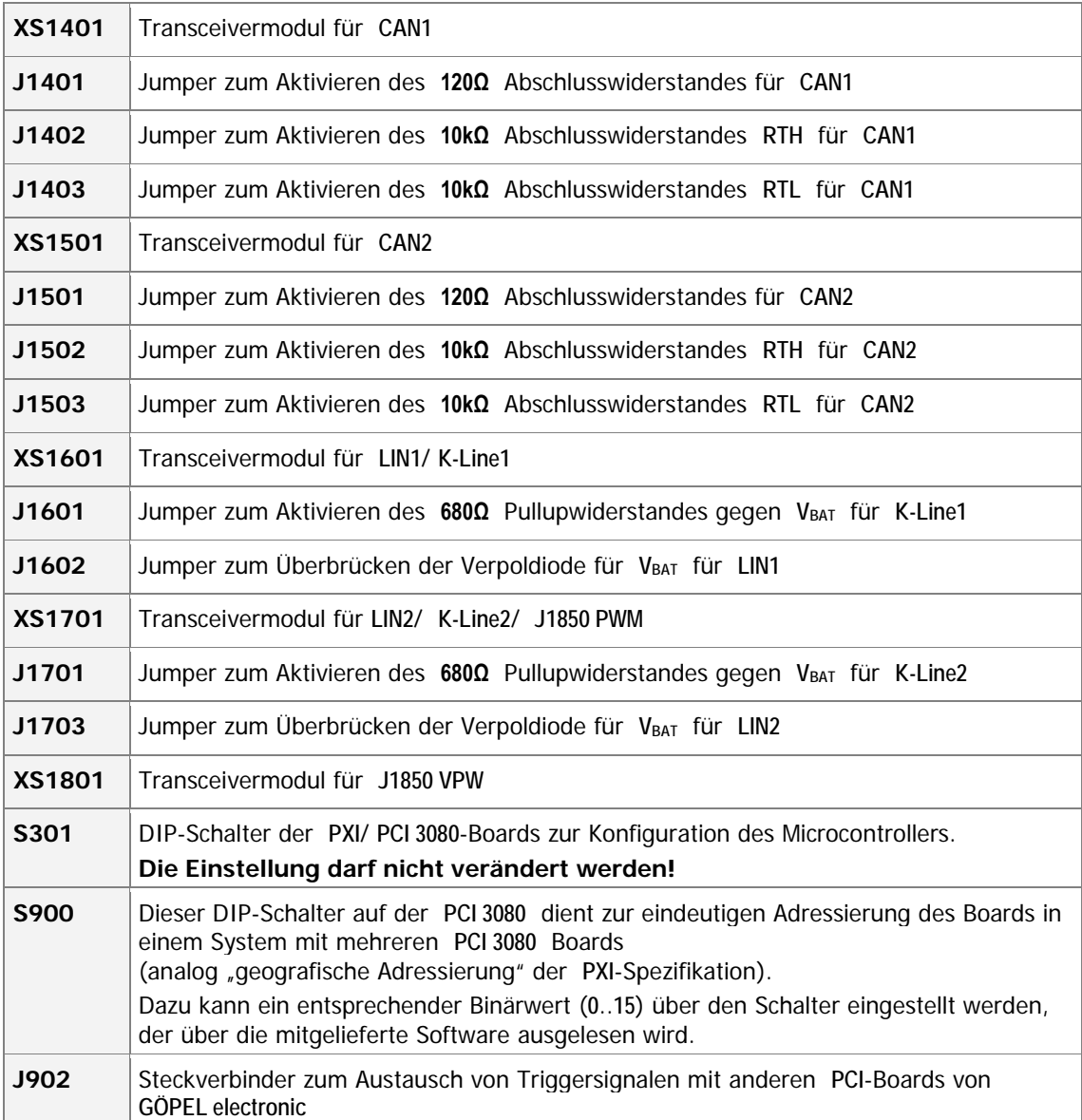

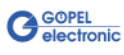

# <span id="page-18-0"></span>2.3.5 Belegung Frontsteckverbinder

Die Schnittstellen stehen über diesen Steckverbinder an der Frontseite der Kommunikationsboards **PXI**/ **PCI 3080** zur Verfügung. Die Belegung ist bei beiden Boards identisch und in der folgenden Tabelle dargestellt:

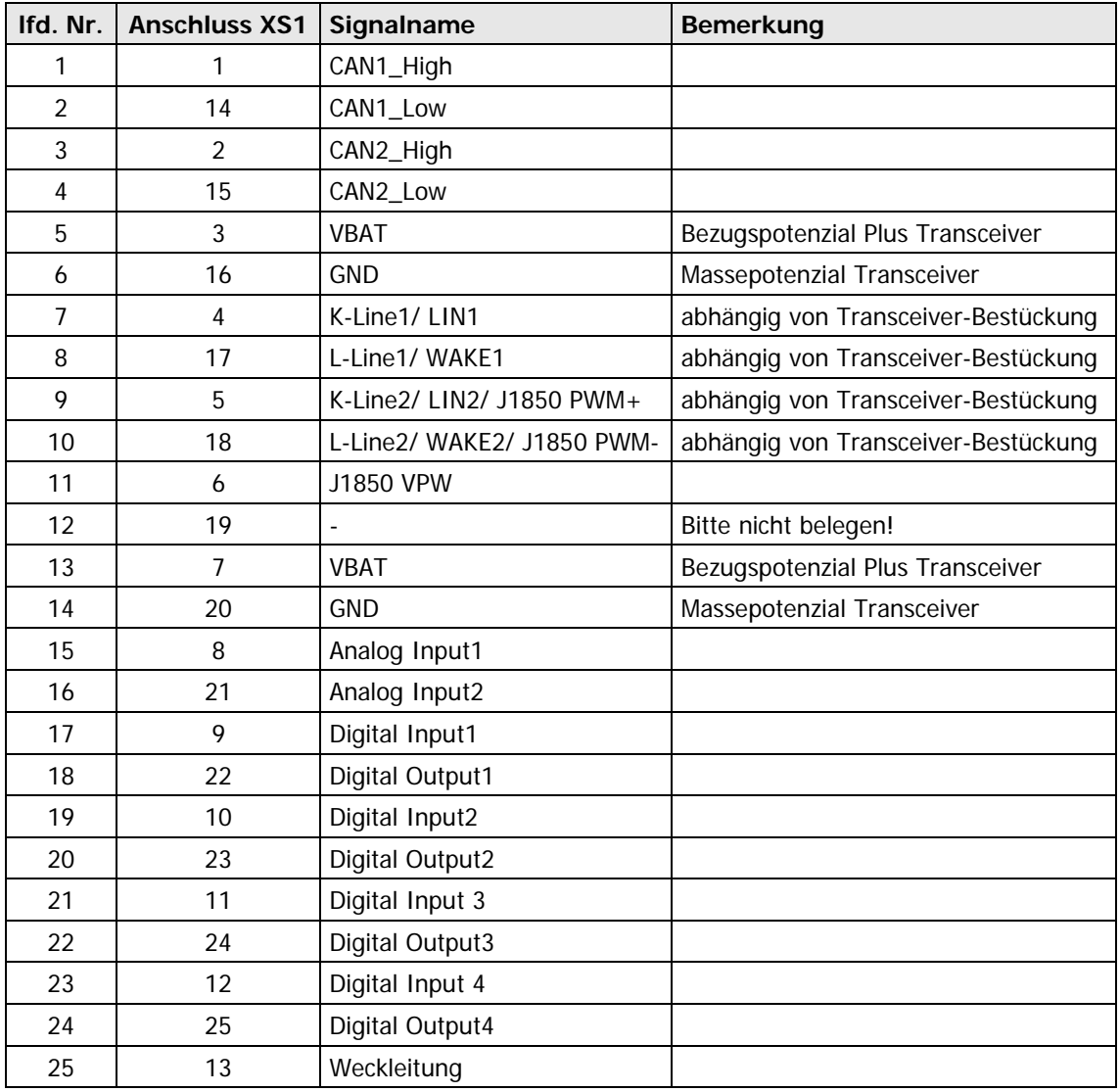

Typ: DSub 25-polig Buchse

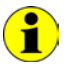

Bei **K-Line** sind ggf. auf PIN 17/ 18 die Anschlüsse für die L-Line verdrahtet (in Abhängigkeit von der Ausgangsbeschaltung).

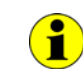

Bei **LIN** sind ggf. auf PIN 17/ 18 die WAKE-Anschlüsse verdrahtet (in Abhängigkeit von der Transceiver-Wahl).

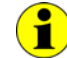

Pin 3 und 7 sowie Pin 16 und 20 sind auf dem Board gebrückt!

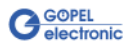

#### <span id="page-19-0"></span>Die LEDs zeigen folgende Zustände an: Rote LED D100: /HDRST Hardware Reset Indication-Ausgang des **Microcontrollers** 2.3.6 LED Anzeige

Grüne LED D700: Zustandsanzeige Spannung 5V Grüne LED D701: Zustandsanzeige Spannung 3,3V Grüne LED D702: Zustandsanzeige Spannung 2,5V

Gelbe LED D801: Microcontroller-Zustandsanzeige CAN 1 Gelbe LED D802: Microcontroller-Zustandsanzeige CAN 2 Gelbe LED D803: Microcontroller-Zustandsanzeige K-Line/LIN 1 Gelbe LED D804: Microcontroller-Zustandsanzeige K-Line/LIN 2

Die LEDs sind auf der Frontplatte folgendermaßen angeordnet:

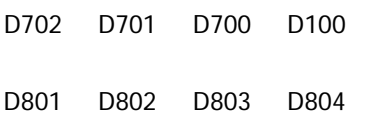

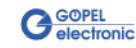

# <span id="page-20-0"></span>**2.4 Lieferhinweise**

**PXI**/ **PCI 3080**-Boards werden in folgenden Basisvarianten geliefert:

- ♦ 1x **CAN** Schnittstelle und 1x **LIN** Schnittstelle oder
- ♦ 1x **CAN** Schnittstelle und 1x **K-Line** Schnittstelle

Diese Basisvarianten können durch folgende Optionen erweitert werden:

- ♦ 1x Zusätzliche **CAN** Schnittstelle
- ♦ 1x Zusätzliche **LIN** Schnittstelle oder **K-Line** Schnittstelle
- ♦ 1x Zusätzliche **J1850 VPW** Schnittstelle
- ♦ 1x Zusätzliche **J1850 PWM** Schnittstelle

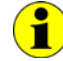

Wenn Sie die Option **1x Zusätzliche J1850 PWM Schnittstelle** wählen, ist die Option **1x Zusätzliche LIN Schnittstelle oder K-Line Schnittstelle** NICHT möglich.

Außer der Auswahl der Schnittstelle selbst muss auch der Typ des zugehörigen **CAN**/ **LIN**/ **K-Line**/ **J1850 Transceivers** für jede Schnittstelle festgelegt werden.

Für jede **CAN**/ **LIN**/ **K-Line**/ **J1850**-Schnittstelle sind außerdem die erforderlichen **Funktionalitäten** anzugeben.

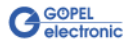

# <span id="page-22-0"></span>**3 Ansteuersoftware**

Zur Einbindung der **PXI 3080**/ **PCI 3080**-Hardware in eigene Applikationen existieren drei Möglichkeiten:

- ♦ [Programmieren über G-API](#page-23-0)
- ♦ [Programmieren über DLL-Funktionen](#page-24-0)
- ♦ [Programmieren mit LabVIEW](#page-41-0)

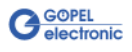

# <span id="page-23-0"></span>**3.1 Programmieren über G-API**

Die G API (GÖPEL-API) ist eine auf "C" basierende Programmier-Umgebung für **GÖPEL electronic**-Hardware unter Windows® und die bevorzugte Programmier-Umgebung für diese Hardware. Sie stellt einen umfangreichen, Hardware-unabhängigen Befehlssatz für CAN, LIN, K-Line, FlexRay, MOST, LVDS, analoge und digitale Ein-/ Ausgänge sowie Diagnosedienste zur Verfügung. Egal ob ein PXI-/ PCI-, USB- oder Ethernet-Gerät genutzt wird – die Befehle sind dieselben.

Die mit der **G-API** einher gehende Hardware-Abstraktion erlaubt der Testapplikation Parallelzugriff auf die Hardware. Das ermöglicht einer Applikation den Zugriff auf mehrere Hardware-Schnittstellen. Andererseits können auch mehrere Applikationen parallel auf die gleiche Hardware-Schnittstelle zugreifen.

Ein weiteres Feature der **G-API** ist der asynchrone Hardware-Zugriff. Das bedeutet: Keine Ausführungs-Einschränkungen für wartende Firmwarebefehle. Die Befehls-Quittierung wird über einen Callback-Mechanismus geliefert.

Mit dem **Hardware Explorer** stellt die **GÖPEL electronic GmbH** ein Hardware Konfigurations- und Management-Tool zur Verfügung, das den Anwendern die bequeme Möglichkeit bietet, ihre Hardware-Konfigurationen zu verwalten und auf die einzelnen Hardware-Schnittstellen über logische Namen zuzugreifen. Durch die Verwendung logischer Namen ist ein erneutes Compilieren der Applikation beim Wechsel auf eine andere Schnittstelle oder ein anderes Controllerboard nicht mehr erforderlich: Die Schnittstellen können im **Hardware Explorer** einfach neu zugeordnet werden. Außerdem bietet der **Hardware Explorer** eine einfache Möglichkeit, das Zusammenwirken von Hard- und Software durch die Ausführung integrierter Selbsttests zu überprüfen.

Die folgende Abbildung zeigt den **GÖPEL electronic Hardware Explorer**:

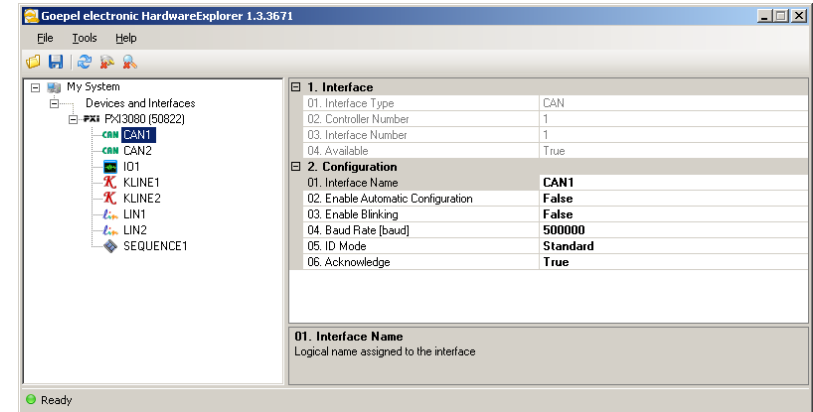

Abbildung 3-1 Hardware Explorer

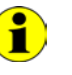

Bitte vergleichen Sie die **G-API** Dokumentation für weitere Informationen.

Diese Dokumentation und die Installationssoftware finden Sie im Ordner G-API der mitgelieferten PXI Produkt CD.

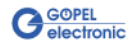

# <span id="page-24-0"></span>**3.2 Programmieren über DLL-Funktionen**

Die Programmierung über DLL-Funktionen ist weiterhin für  $\textcolor{red}{\bullet}$ bestehende Projekte möglich, bei denen noch nicht mit der **GÖPEL electronic** Programmierumgebung **G-API** gearbeitet werden kann.

Die Dokumentation **GÖPEL Firmware** senden wir Ihnen auf Anforderung gern zu. Bitte setzten Sie sich bei Bedarf mit unserem Vertrieb in Verbindung.

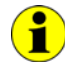

Die Begriffe **GPxi3080** und **PXI3080** in der folgenden Funktionsbeschreibung stehen für **PXI 3080**/ **PCI 3080**.

Informationen zu den Strukturen, Datentypen und Error-Codes enthalten die Header – die entsprechenden Dateien finden Sie auf der mitgelieferten CD.

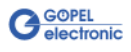

<span id="page-25-0"></span>3.2.1 Windows Device Treiber

Die für die Programmierung unter Verwendung des Windows Device Treibers nutzbaren DLL-Funktionen sind in den folgenden Abschnitten beschrieben:

- ♦ [Driver Info](#page-26-0)
- ♦ [DLL Version](#page-27-0)
- ♦ [XILINX Download](#page-28-1)
- ♦ [XILINX Write Data](#page-29-1)
- DPRAM Write Instruction
- DPRAM Read Response
- ♦ [Reset Port](#page-32-0)

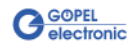

#### <span id="page-26-0"></span>Die Funktion **GPxi3080\_GetDriverInfo** dient zur Status-Abfrage des Hardware-Treibers. 3.2.1.1 Driver Info

#### **Format:**

int GPxi3080\_GetDriverInfo(GPxi3080\_StructDriverInfo \*pDriverInfo);

#### **Parameter:**

Zeiger, z.B. **pDriverInfo**, auf eine Datenstruktur Zur Struktur siehe das File GPxi3080.h auf der mitgelieferten CD

#### **Beschreibung:**

Die Funktion **GPxi3080\_GetDriverInfo** gibt Informationen über den Status des Hardware-Treibers zurück.

Dazu muss der Funktion die Adresse eines Zeigers **pDriverInfo** übergeben werden.

Innerhalb der Funktion wird die Struktur, auf die **pDriverInfo** zeigt, mit verschiedenen Informationen gefüllt.

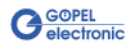

<span id="page-27-0"></span>Die Funktion **GPxi3080\_DLL\_Version** dient zur Abfrage der Versionsnummer der DLL. 3.2.1.2 DLL Version

#### **Format:**

int GPxi3080\_DLL\_Version(unsigned long \*pVersion);

#### **Parameter**

Zeiger, z.B. **pVersion**, auf die Versionsnummer

#### **Beschreibung:**

Die Funktion **GPxi3080\_DLL\_Version** gibt die Versionsnummer der GPxi3080w.dll als Integer-Wert zurück.

#### **Beispiel:**

Die Versionsnummer **1.23** wird als Wert **123** zurückgegeben, Version **1.60** als Wert **160**.

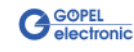

<span id="page-28-1"></span><span id="page-28-0"></span>Die Funktion **GPxi3080\_XilinxDownload** dient zum Laden eines FPGA-Files in den XILINX. 3.2.1.3 XILINX Download

#### **Format:**

int GPxi3080\_XilinxDownload(unsigned long Device, char \*pFileName);

#### **Parameter:**

**Device** Index des **PXI**/ **PCI 3080**-Boards, links beginnend mit **1**

Zeiger, z.B. **pFileName**, auf den Pfad des zu ladenden FPGA-Files

#### **Beschreibung:**

Power Off erneut ausgeführt werden.

Die Funktion **GPxi3080\_XilinxDownload** dient zum Laden eines FPGA-Files (Extension \*.cfd), das unter anderem das Auslesen der geografischen Slotadresse im **PXI**-Rack ermöglicht. Die geladenen Daten sind flüchtig. Deshalb muss die Funktion nach

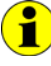

Nach **XilinxDownload** ist eine Wartezeit von ca. **500 ms** erforderlich, da der Controller ein Power-On-Reset durchläuft. Anschließend ist der Firmware-Befehl **0x10 Software Reset** auszuführen, um vom Bootloader-Modus in den Normal-Modus zu gelangen.

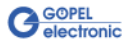

<span id="page-29-1"></span><span id="page-29-0"></span>Die Funktion **GPxi3080\_XilinxWriteData** ermöglicht das Konfigurieren und Ausführen von Funktionen, die der XILINX bereitstellt. 3.2.1.4 XILINX Write Data

#### **Format:**

int GPxi3080\_XilinxWriteData(unsigned char \*data, unsigned long \*length);

#### **Parameter:**

Zeiger, z.B. **data**, auf den Bereich für Schreibdaten (z. Zt. max. **128** Byte pro Befehl)

**length**

Größe des Speicherbereiches, auf den **data** zeigt, in Bytes

#### **Beschreibung:**

Bevor die Funktionalität des XILINX genutzt werden kann, muss das zugehörige FPGA-File mit **GPxi3080\_XilinxDownload** geladen worden sein (siehe [XILINX Download\)](#page-28-1).

Das Datenformat besteht aus vier Bytes einschließlich Befehl. Falls erforderlich, können Parameter-Bytes folgen.

Datenformat: 1. Byte: **0x48** (**StartByte**)

- 2. Byte: **Device** (Index des **PXI**/ **PCI 3080**-Boards, links beginnend mit **1**)
- 3. Byte: **0x00** (Reserviertes Byte)
- 4. Byte: XILINX Befehl

z. Zt. unterstützter XILINX Befehl:

**0x10** PowerOnReset für das komplette Board

#### <span id="page-30-0"></span>3.2.1.5 DPRAM Write Instruction

Die Funktion **GPxi3080\_DpramWriteInstruction** dient zum Senden eines Befehls zum **PXI**/ **PCI 3080**-Controller.

#### **Format:**

int GPxi3080\_DpramWriteInstruction(unsigned char \*data, unsigned long length);

#### **Parameter:**

Zeiger, z.B. **data**, auf den Bereich für Schreibdaten, bestehend aus **Befehlskopf** und **Befehlsbytes** (z. Zt. max. **1024** Byte pro Befehl)

**length**

Größe des Speicherbereiches, auf den **data** zeigt, in Bytes

#### **Beschreibung:**

Die Funktion **GPxi3080\_DpramWriteInstruction** sendet einen Befehl zum **PXI**/ **PCI 3080**-Controller.

Im Header der Struktur, auf die **data** zeigt, befindet sich die Information zum anzusprechenden **PXI**/ **PCI 3080**-Board. Deshalb ist dieser Parameter nicht separat anzugeben.

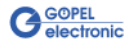

<span id="page-31-0"></span>3.2.1.6 DPRAM Read Response

Die Funktion **GPxi3080\_DpramReadResponse** dient zum Lesen einer Antwort vom **PXI**/ **PCI 3080**-Controller.

#### **Format:**

int GPxi3080\_DpramReadResponse(unsigned long card, unsigned char \*data, unsigned long \*length);

#### **Parameter:**

**card**

Index des **PXI**/ **PCI 3080**-Boards, links beginnend mit **1**

Zeiger, z.B. **data**, auf den Bereich für Lesedaten, bestehend aus **Antwortkopf** und **Antwortbytes** (z. Zt. max. **1024** Byte pro Antwort)

#### **length**

Parameterwert vor Funktionsaufruf: Größe des Puffers, auf den **data** zeigt, in Bytes Parameterwert nach Funktionsaufruf: Tatsächlich gelesene Byteanzahl

#### **Beschreibung:**

Die Funktion **GPxi3080\_DpramReadResponse** liest die älteste vom **PXI**/ **PCI 3080**-Controller im **Response**-Bereich des DPRAM geschriebene Antwort zurück.

Werden mehrere Antworten vom Controller bereitgestellt, ohne sie zu lesen, gehen diese nicht verloren, sondern werden in einer Art Liste abgelegt.

Aufrufe von **GPxi3080\_DpramReadResponse** liefern dann solange Werte, bis diese Liste keine Einträge mehr enthält.

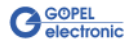

<span id="page-32-0"></span>Die Funktion **GPxi3080\_ResetPort** dient zur Auslösung eines Software-Resets für den **PXI**/ **PCI 3080**-Controller. 3.2.1.7 Reset Port

#### **Format**

int GPxi3080\_ResetPort(unsigned long card);

#### **Parameter:**

**card** Index des **PXI**/ **PCI 3080**-Boards, links beginnend mit **1**

#### **Beschreibung:**

Die Funktion **GPxi3080\_ResetPort** löst ein Software-Reset für den **PXI**/ **PCI 3080**-Controller aus.

Dieser Auslösemechanismus erfolgt über einen separaten Interruptkanal und nicht über den Befehlsinterpreter der Software (Firmware-Befehl **0x10 Software Reset**).

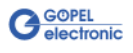

# <span id="page-33-0"></span>3.2.2 VISA Device Treiber

Die für die Programmierung unter Verwendung des VISA Device Treibers nutzbaren DLL-Funktionen sind in den folgenden Abschnitten beschrieben:

- ♦ [Init](#page-34-2)  ♦ [Done](#page-34-2)
- ♦ [Driver Info](#page-35-1)
- ♦ [XILINX Download](#page-36-1)
- ♦ [XILINX Write Data](#page-37-1)
- ♦ [Write Data](#page-38-1)
- ♦ [Read Data](#page-39-1)
- ♦ [Reset Port](#page-40-0)

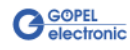

<span id="page-34-2"></span><span id="page-34-0"></span>Die Funktion **PXI3080\_Init** dient zur Eröffnung von VISA Sessions für alle im System befindlichen **PXI**/ **PCI 3080**-Boards und deren Initialisierung. 3.2.2.1 Init

#### **Format:**

ViStatus PXI3080\_Init(ViUInt32 \*CardCount);

#### **Parameter:**

**CardCount** Anzahl der vom VISA Treiber erkannten **PXI**/ **PCI 3080**-Boards im System.

#### **Beschreibung:**

Die Funktion **PXI3080\_Init** sucht alle im System befindlichen **PXI**/ **PCI 3080**-Boards und eröffnet die erforderlichen Sessions. Außerdem werden Board-interne Initialisierungen durchgeführt. Deshalb muss diese Funktion als erster Schritt ausgeführt werden.

<span id="page-34-1"></span>Die Funktion **PXI3080\_Done** schließt alle VISA Sessions für im System befindliche **PXI**/ **PCI 3080**-Boards. 3.2.2.2 Done

#### **Format:**

ViStatus PXI3080\_Done(void);

#### **Parameter:**

keine

#### **Beschreibung:**

Die Funktion **PXI3080\_Done** schließt alle VISA Sessions für im System befindliche **PXI**/ **PCI 3080**-Boards.

Damit ist kein weiterer Boardzugriff möglich.

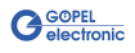

<span id="page-35-1"></span><span id="page-35-0"></span>Die Funktion **PXI3080\_DriverInfo** liefert allgemeine Treiber- und Boardinformationen. 3.2.2.3 Driver Info

#### **Format:**

```
ViStatus PXI3080_DriverInfo(PXI3080_StructDriverInfo *DriverData,
                                   ViChar *DeviceName);
```
#### **Parameter:**

Zeiger, z.B. **DriverData**, auf eine Datenstruktur Zur Struktur siehe das File PXI3080\_API.h der mitgelieferten CD

**DeviceName**

Array[K\_DEV\_MAX][K\_RES\_NAME\_LENGTH] (siehe *PXI3080\_API.h*)

#### **Beschreibung:**

Die Funktion **PXI3080\_DriverInfo** stellt verschiedene Informationen zum Treiber und zu den im System befindlichen **PXI**/ **PCI 3080**-Boards zur Verfügung.

Der **DeviceName** gibt die von VISA erfassten Ressourcennamen an. Diese Informationen korrellieren mit der Anzeige im **NI MAX**.

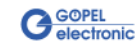

<span id="page-36-1"></span><span id="page-36-0"></span>Die Funktion **PXI3080\_XilinxDownload** dient zum Laden eines FPGA Files in den XILINX. 3.2.2.4 XILINX Download

#### **Format:**

ViStatus PXI3080\_XilinxDownload(ViUInt32 Card, ViChar \*FileName);

#### **Parameter:**

**Card** Index des **PXI**/ **PCI 3080**-Boards, links beginnend mit **1**

Zeiger, z.B. **FileName**, auf den Pfad des zu ladenden FPGA Files

#### **Beschreibung:**

Die Funktion **PXI3080\_XilinxDownload** dient zum Laden eines FPGA-Files (Extension \*.cfd), das unter anderem das Auslesen der geografischen Slotadresse im **PXI**-Rack ermöglicht. Die geladenen Daten sind flüchtig. Deshalb muss die Funktion nach Power Off erneut ausgeführt werden.

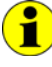

Nach **XilinxDownload** ist eine Wartezeit von ca. **500 ms** erforderlich, da der Controller ein Power-On-Reset durchläuft. Anschließend ist der Firmware-Befehl **0x10 Software Reset** auszuführen, um vom Bootloader-Modus in den Normal-Modus zu gelangen.

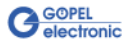

<span id="page-37-1"></span><span id="page-37-0"></span>Die Funktion **PXI3080\_XilinxWriteData** ermöglicht das Konfigurieren und Ausführen von Funktionen, die der XILINX bereitstellt. 3.2.2.5 XILINX Write Data

#### **Format:**

ViStatus PXI3080\_XilinxWriteData(ViUInt8 \*Data);

#### **Parameter:**

Zeiger, z.B. **Data**, auf den Bereich für Schreibdaten (z. Zt. max. **128** Byte pro Befehl)

#### **Beschreibung:**

Bevor die Funktionalität des XILINX genutzt werden kann, muss das zugehörige FPGA-File mit **PXI3080\_XilinxDownload** geladen worden sein (siehe [XILINX Download\)](#page-36-1).

Das Datenformat besteht aus vier Bytes einschließlich Befehl. Falls erforderlich, können Parameter-Bytes folgen.

Datenformat: 1. Byte: **0x48** (**StartByte**)

- 2. Byte: **card** (Index des **PXI**/ **PCI 3080**-Boards, links beginnend mit **1**)
	- 3. Byte: **0x00** (Reserviertes Byte)
	- 4. Byte: XILINX Befehl

z. Zt. unterstützter XILINX Befehl:

**0x10** PowerOnReset für das komplette Board

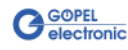

#### <span id="page-38-1"></span><span id="page-38-0"></span>Die Funktion **PXI3080\_WriteData** dient zum Schreiben von Daten für den **PXI**/ **PCI 3080**-Controller. 3.2.2.6 Write Data

#### **Format:**

ViStatus PXI3080\_WriteData(ViUInt8 \*WriteData, ViUInt32 Length\_In\_Bytes);

#### **Parameter:**

Zeiger, z.B. **WriteData**, auf den Bereich für Schreibdaten, bestehend aus **Befehlskopf** und **Befehlsbytes** (z. Zt. max. **1024** Bytes pro Befehl)

**Length\_In\_Bytes** Größe des Speicherbereiches, auf den **WriteData** zeigt, in Bytes

#### **Beschreibung:**

Die Funktion **PXI3080\_WriteData** ermöglicht das Schreiben von Daten zu den **PXI**/ **PCI 3080**-Boards.

Im Header der Struktur, auf die **WriteData** zeigt, befindet sich die Information zum anzusprechenden Board.

Deshalb ist dieser Parameter nicht gesondert anzugeben.

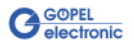

#### <span id="page-39-1"></span><span id="page-39-0"></span>Die Funktion **PXI3080\_ReadData** dient zum Lesen von Daten des **PXI**/ **PCI 3080**-Controllers. 3.2.2.7 Read Data

#### **Format:**

ViStatus PXI3080\_ReadData(ViUInt32 Card, ViUInt8 \*ReadData, ViUInt32 \*Length);

#### **Parameter:**

**Card** Index des **PXI**/ **PCI 3080**-Boards, links beginnend mit **1**

Zeiger, z.B. **ReadData**, auf den Bereich für Lesedaten, bestehend aus **Antwortkopf** und **Antwortbytes** (z. Zt. max. **1024** Bytes pro Antwort)

#### **Length**

Parameterwert vor Funktionsaufruf: Größe des Puffers, auf den **ReadData** zeigt, in Bytes; Parameterwert nach Funktionsaufruf: Anzahl der tatsächlich gelesenen Bytes

#### **Beschreibung:**

Die Funktion **PXI3080\_ReadData** ermöglicht das Lesen von Daten, die von einem **PXI**/ **PCI 3080**-Board bereitgestellt wurden (siehe auch Funktion **GPxi3080\_DpramReadResponse** im Abschnitt [Windows Device Treiber\)](#page-25-0).

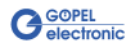

<span id="page-40-0"></span>Die Funktion **PXI3080\_ResetPort** dient zur Auslösung eines Software-Resets für den **PXI**/ **PCI 3080**-Controller. 3.2.2.8 Reset Port

#### **Format**

ViStatus PXI3080\_ResetPort(ViUInt32 Card);

#### **Parameter:**

**Card** Index des **PXI**/ **PCI 3080**-Boards, links beginnend mit **1**

#### **Beschreibung:**

Die Funktion **GPxi3080\_ResetPort** löst ein Software-Reset für den **PXI**/ **PCI 3080**-Controller aus.

Dieser Auslösemechanismus erfolgt über einen separaten Interruptkanal und nicht über den Befehlsinterpreter der Software (Firmware-Befehl **0x10 Software Reset**).

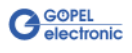

# <span id="page-41-0"></span>**3.3 Programmieren mit LabVIEW**

<span id="page-41-1"></span>Auf der mitgelieferten CD befindet sich eine VI-Sammlung, mit deren Hilfe **PXI**/ **PCI 3080**-Boards unter LabVIEW angesprochen werden können. 3.3.1 LabVIEW über G-API

Dabei nutzen die LabVIEW VIs die Funktionen der **GÖPEL G-API**.

<span id="page-41-2"></span>3.3.2 LLB unter Verwendung des Windows Device **Treibers** 

Auf der mitgelieferten CD befindet sich eine VI-Sammlung, mit deren Hilfe **PXI**/ **PCI 3080**-Boards unter LabVIEW angesprochen werden können.

Dabei werden die Funktionen genutzt, die im Abschnitt [Windows](#page-25-0)  [Device Treiber](#page-25-0) beschrieben worden sind.

<span id="page-41-3"></span>3.3.3 LLB unter Verwendung des VISA Device **Treibers** 

Auf der mitgelieferten CD befindet sich eine VI-Sammlung, mit deren Hilfe **PXI**/ **PCI 3080**-Boards unter LabVIEW angesprochen werden können.

Dabei werden die Funktionen genutzt, die im Abschnitt VISA Device [Treiber](#page-33-0) beschrieben worden sind.

# <span id="page-41-4"></span>**3.4 Weitere GÖPEL Software**

**PROGRESS**, **Programm-Generator** und **myCAR** der **GÖPEL electronic GmbH** sind komfortable Programme zur Prüfung mit GÖPEL-Hardware.

Weitere Informationen zur Nutzung dieser Programme finden Sie in den entsprechenden Softwarebeschreibungen.

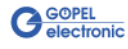

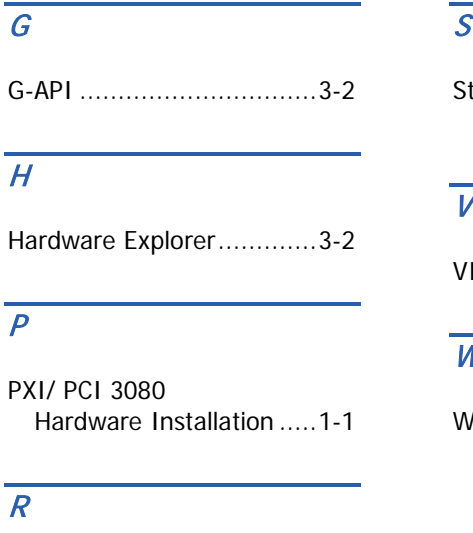

Ressourcen .......................2-1

# teckverbinder Front...........................2-11 V ISA Treiber ...................3-12  $\overline{\mathscr{V}}$

Windows Treiber ........1-2, 3-4

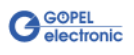